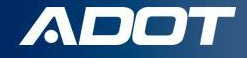

# **Obtaining a Motor Fuel Restricted Distributor License in Arizona**

How To Guide:

ARIZONA DEPARTMENT OF TRANSPORTATION

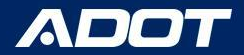

## Choosing the Right License

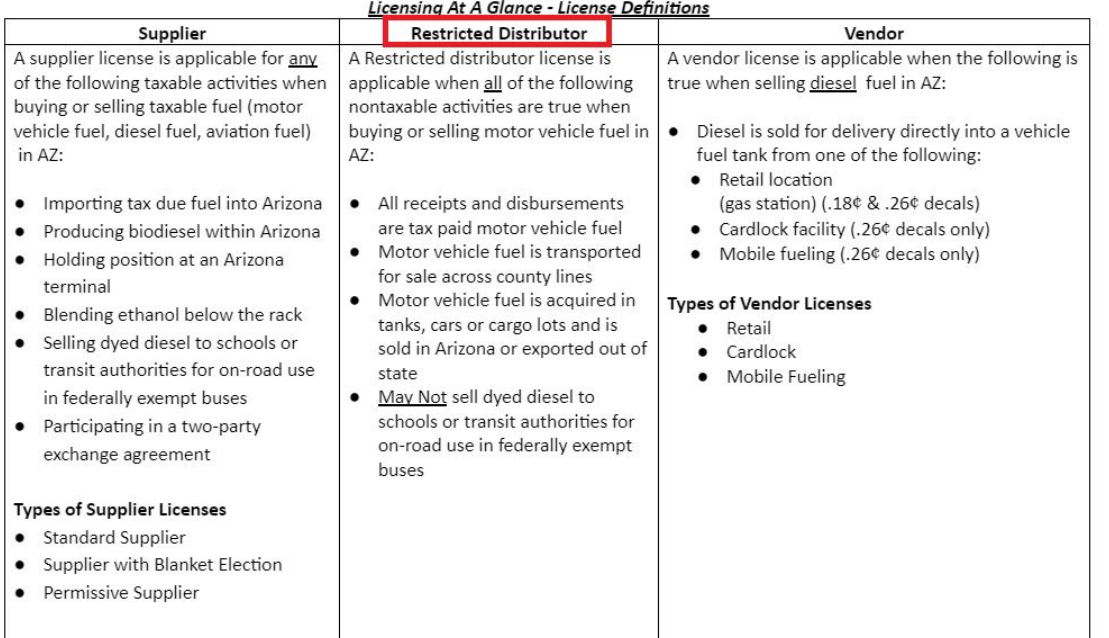

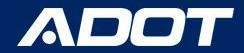

# Go to **ServiceArizona**

Click: **Create Account**

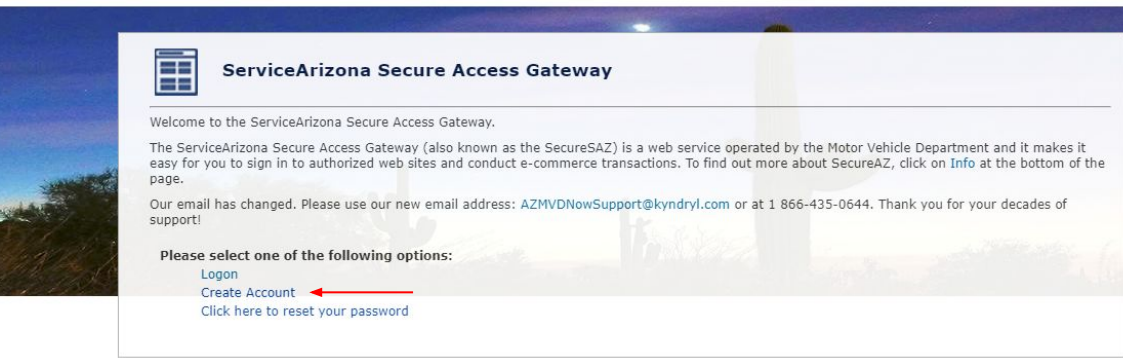

Privacy Policy | Contact ServiceArizona | Info | Contact Us

NOTE: PLEASE BOOKMARK THE LINK

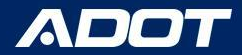

Please enter a Valid email address then select Submit

NOTE: This email will have your temporary password. If you do not receive an email in your inbox, check your Junk/Spam folder.

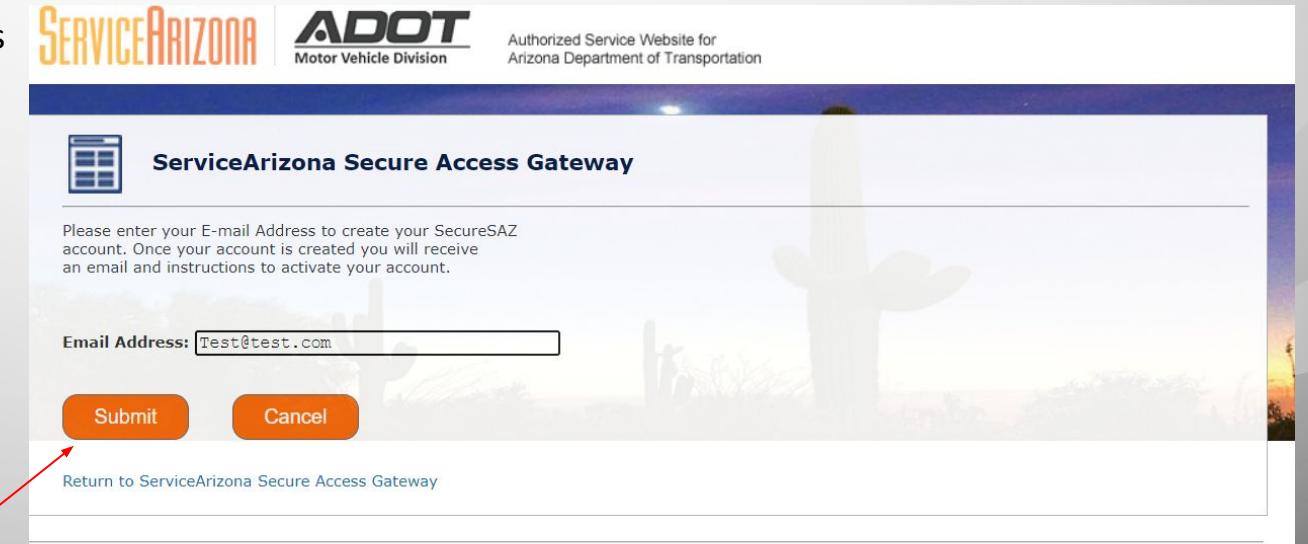

Privacy Policy | Contact ServiceArizona | Info | Contact Us

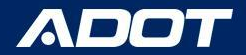

## Vendor/ Vendor Branch Application

A Confirmation Screen will appear

Select: **Return to ServiceArizona Secure Access Gateway** to Log in

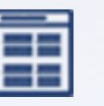

#### **ServiceArizona Secure Access Gateway**

Your transaction has been completed successfully.

**Transaction Details** 

Your account was successfully created. You will receive a notification email with instructions to activate your account

Return to ServiceArizona Secure Access Gateway

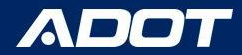

Please enter your email and Temporary Password Then select Submit

> NOTE: You can bookmark this website for easy access.

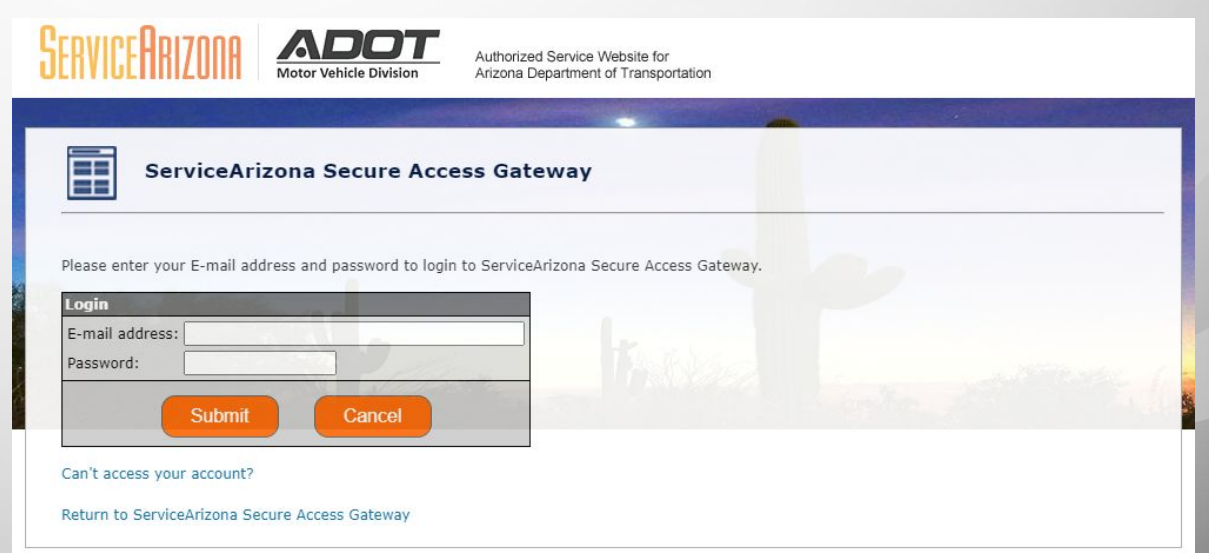

*Reminder: Also if the email address is for a shared inbox, inform all parties of Access Credentials!*

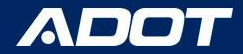

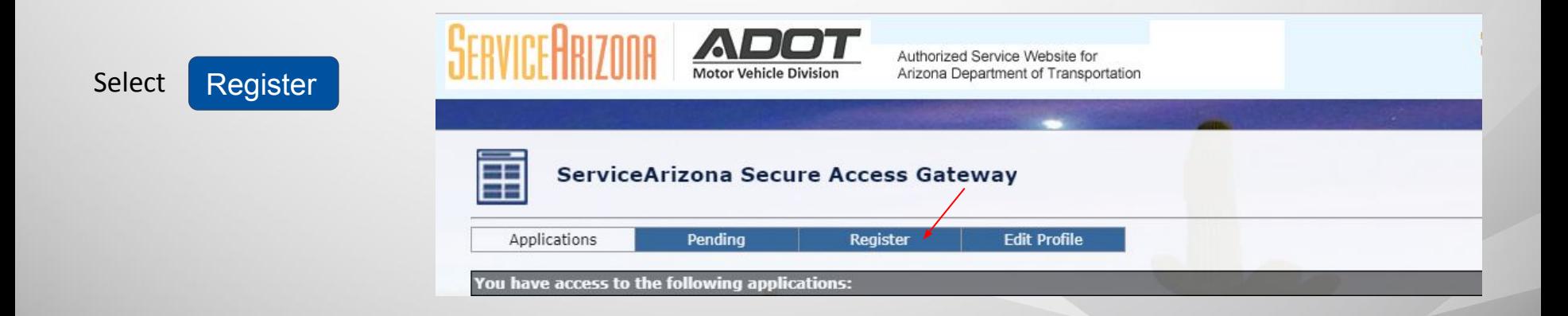

\*This is where you will complete the process.

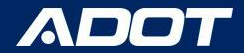

### Registration

Select State Excise Tax User Portal (ADOT-SETUP) Then select Submit

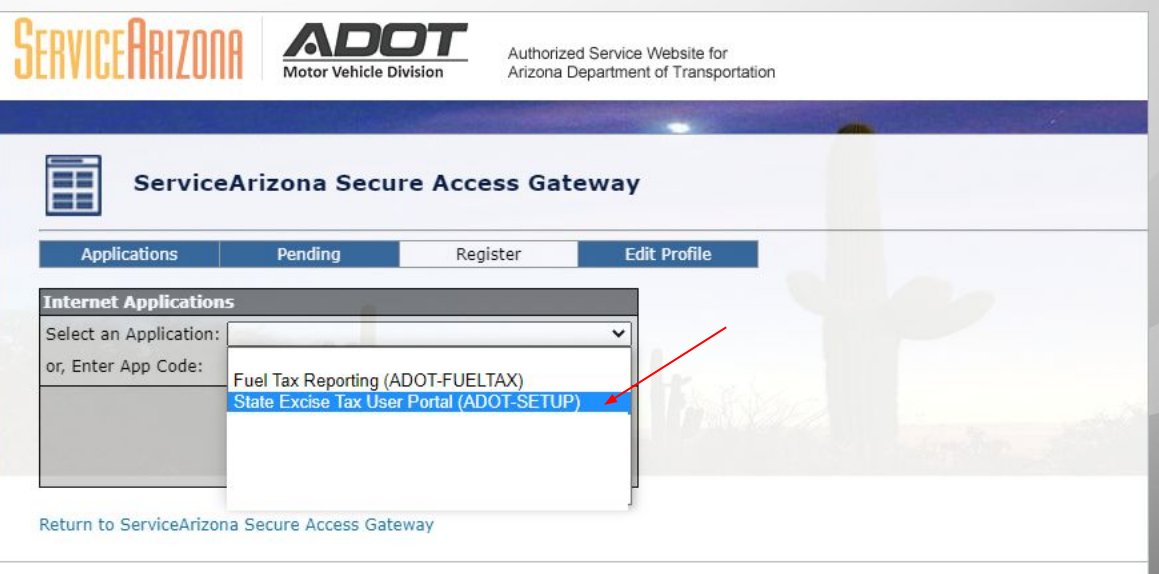

Privacy Policy | Contact ServiceArizona | Info | Contact Us

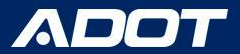

## Registration

Please Select:

- New Business
- Enter FEIN: Federal Employer Identification Number (digits only)
- Enter Official Business name.

Then Select Submit

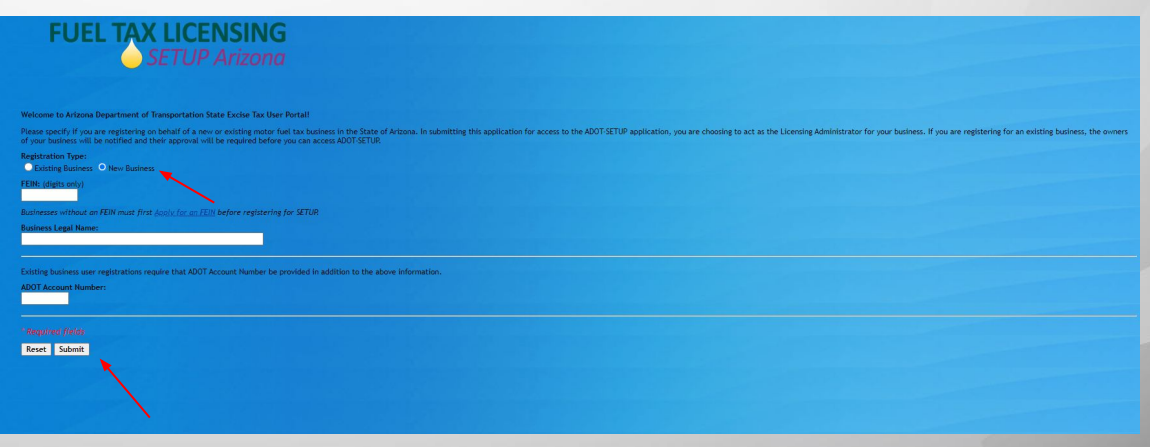

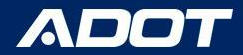

## Confirmation

This screen will appear when you have successfully created your profile.

Select: **Return to ServiceArizona Secure Access Gateway** to Log in

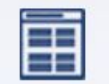

ServiceArizona Secure Access Gater

Your transaction has been completed successfully.

**Transaction Details** 

You have successfully registered for the application ADOT-SETUP.

For Security Reasons, you will have to restart your browser session prior to this change being reflected on your Accessible Apps Tab!

Click the link below or wait 15 seconds and you will be redirected to the homepage

This page will automatically take you to the next step in 15 seconds

Return to ServiceArizona Secure Access Gateway

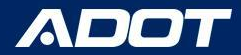

#### **Select Logon**

You will use your email address and the password you created.

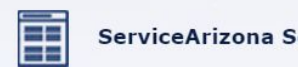

ecure Access Gateway

Welcome to the ServiceArizona Secure Access Gateway.

The ServiceArizona Secure Access Gateway (also known as the SecureSAZ) is a web service operated by the Motor Vehicle Department and it makes it easy for you to sign in to authorized web sites and conduct e-commerce transactions. To find out more about SecureAZ, click on Info at the bottom of the page.

Our email has changed. Please use our new email address: AZMVDNowSupport@kyndryl.com or at 1 866-435-0644. Thank you for your decades of support!

Please select one of the following options:

Logon Create Account Click here to reset your password

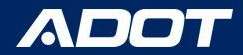

ADOT - SETUP will now be under the Applications you have access to.

**Please Select:** ADOT- SETUP

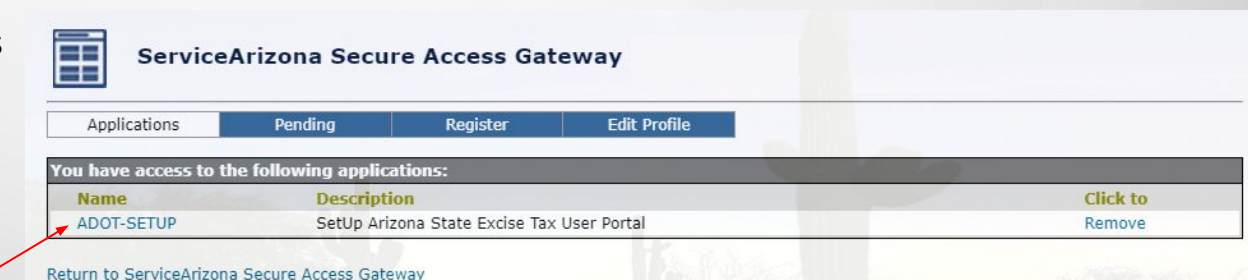

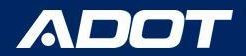

**Application For Account** 

#### Click on the **Pencil** to start completing **Each** of the 6 Tabs

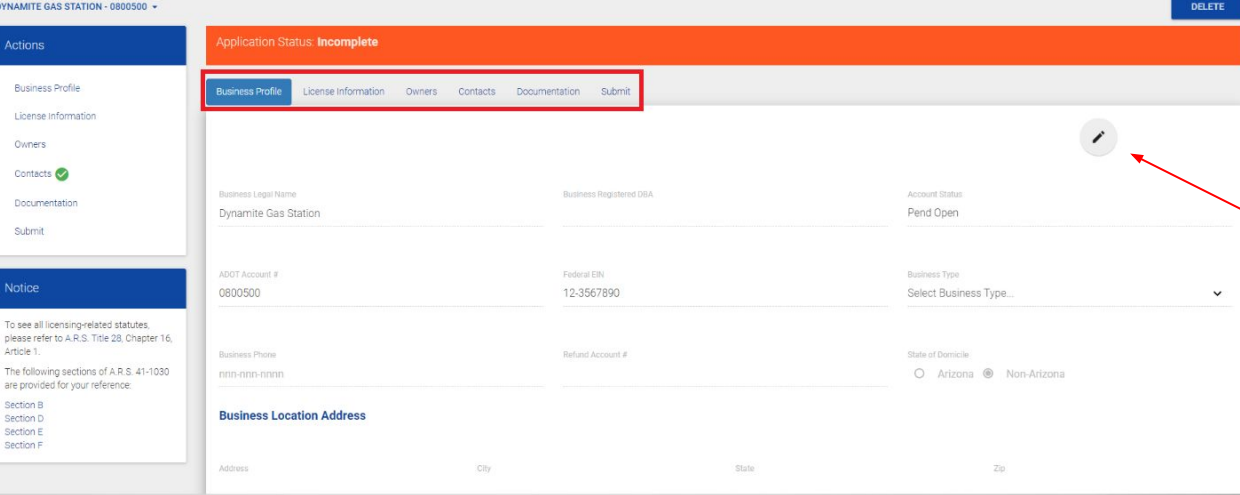

Business Profile

Licenses

Owners <>

Contacts  $\bigcirc$ 

Submit

Documentation (V)

License Information

Vendor Branches

Actions

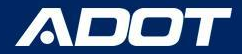

## Completion Tracker

While the completing the application a green check mark will appear next to each completed section

\*Note: You will not be able to Submit the Application until all items have been checked

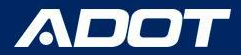

#### Business Profile

#### **Application For Account**

#### DYNAMITE GAS STATION - 0800500 +

#### Enter:

- Business Type
- **Business Location** Address
- Business Phone
- Mailing Address

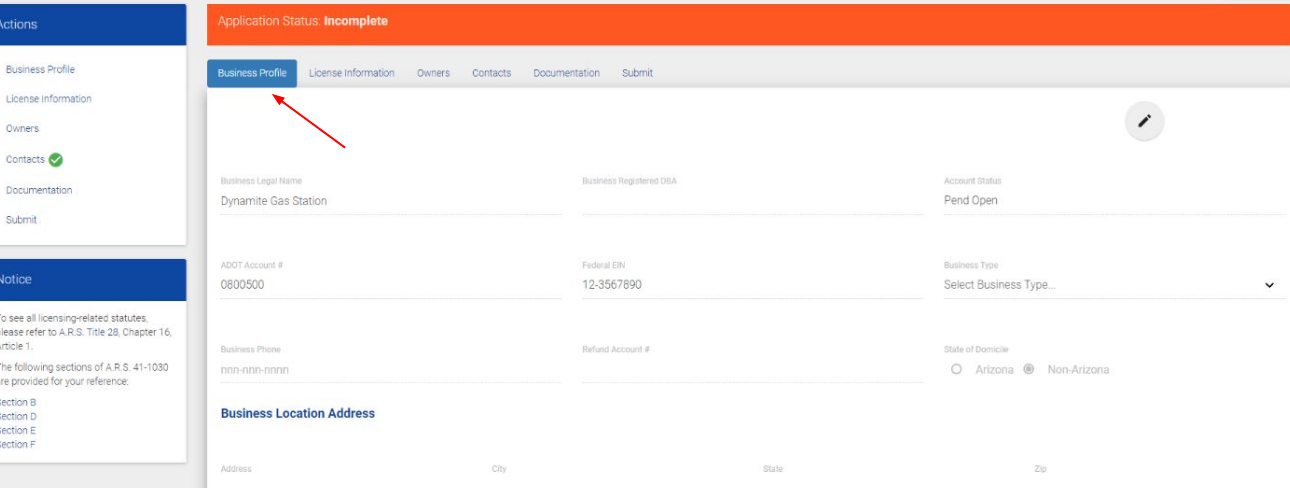

DELETE

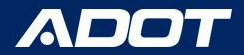

#### License Information

#### **Select:** License Information

Select: Restricted Distributors located under New License Type

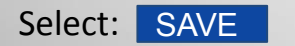

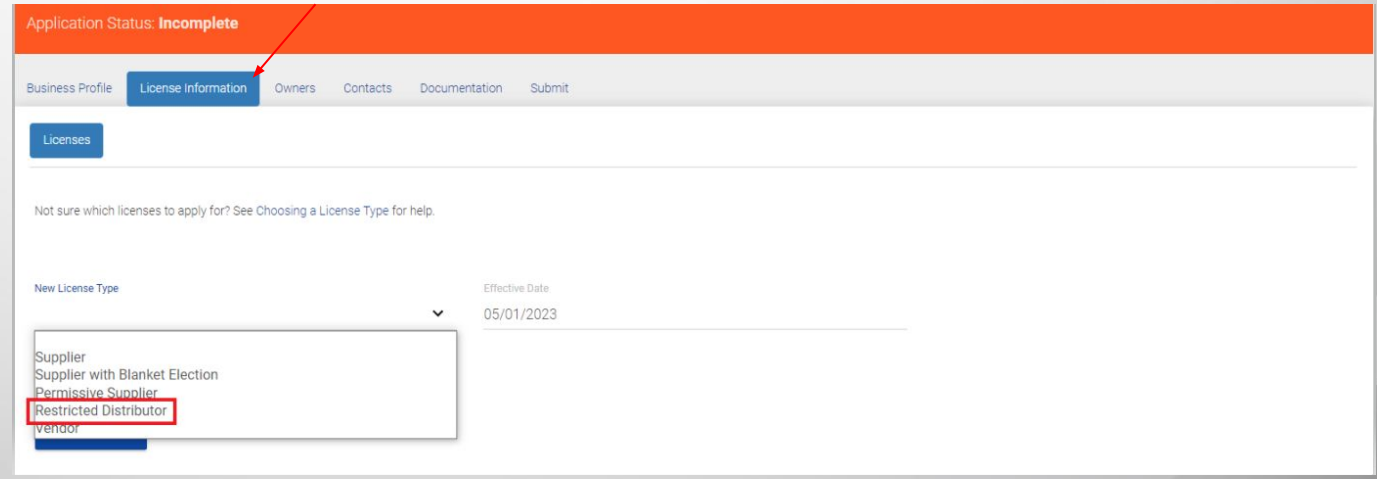

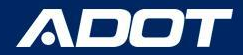

#### License Information

A new section will appear Select: **Additional Information**

Select Edit to Answer the question

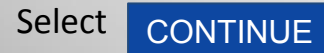

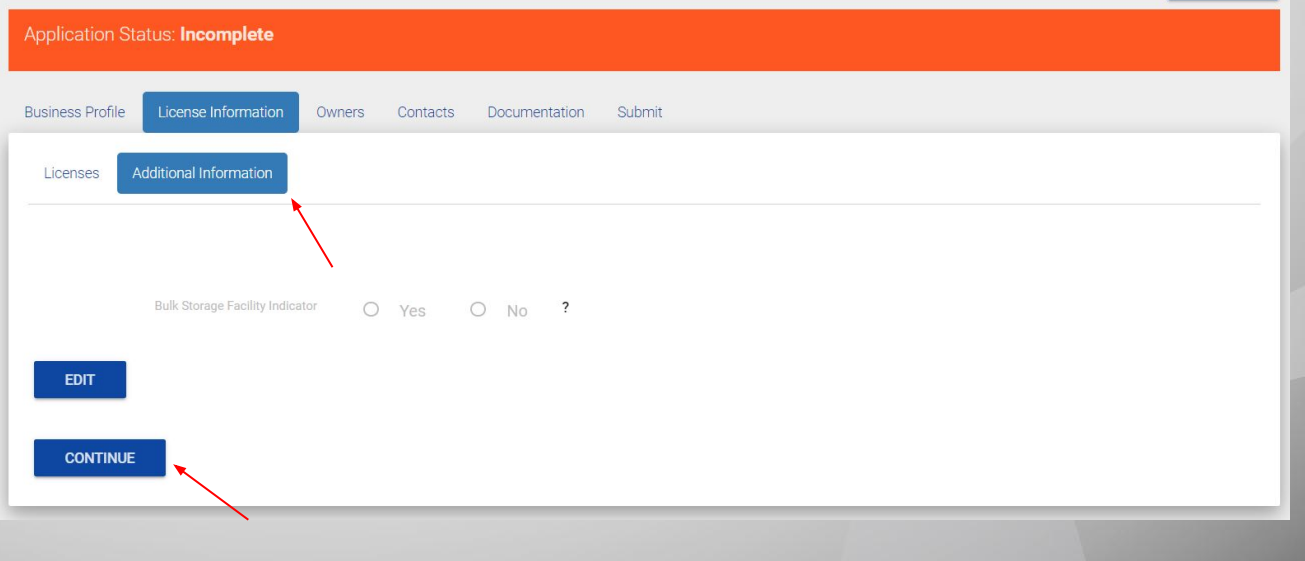

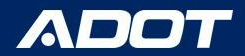

#### **Owners**

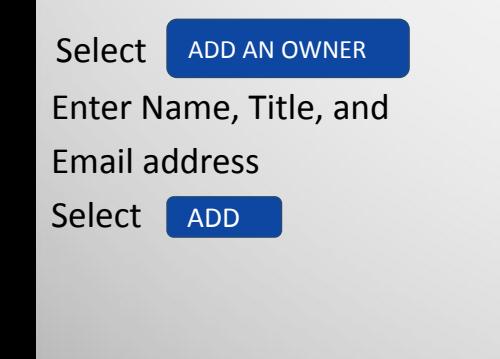

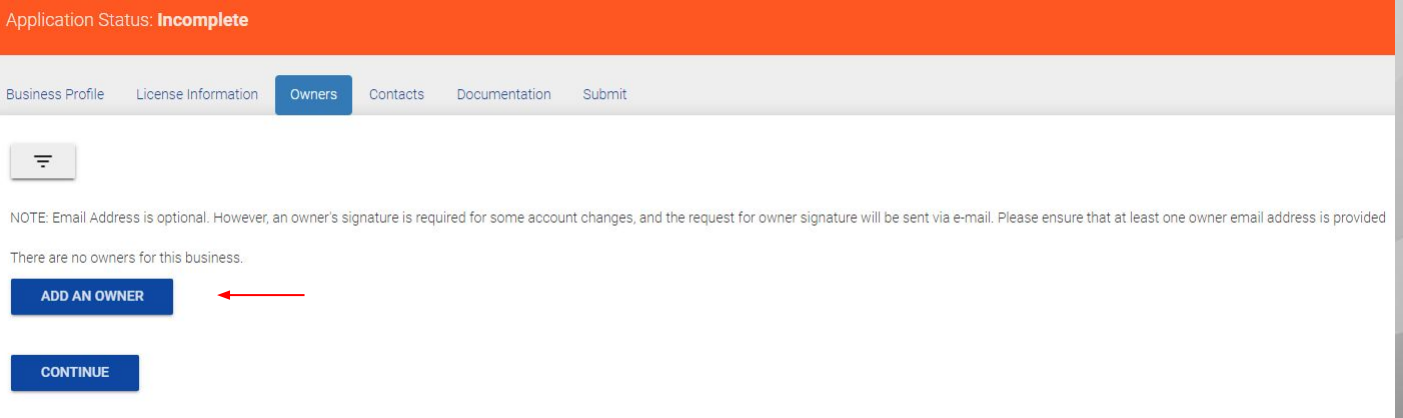

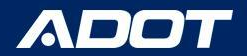

#### Contacts

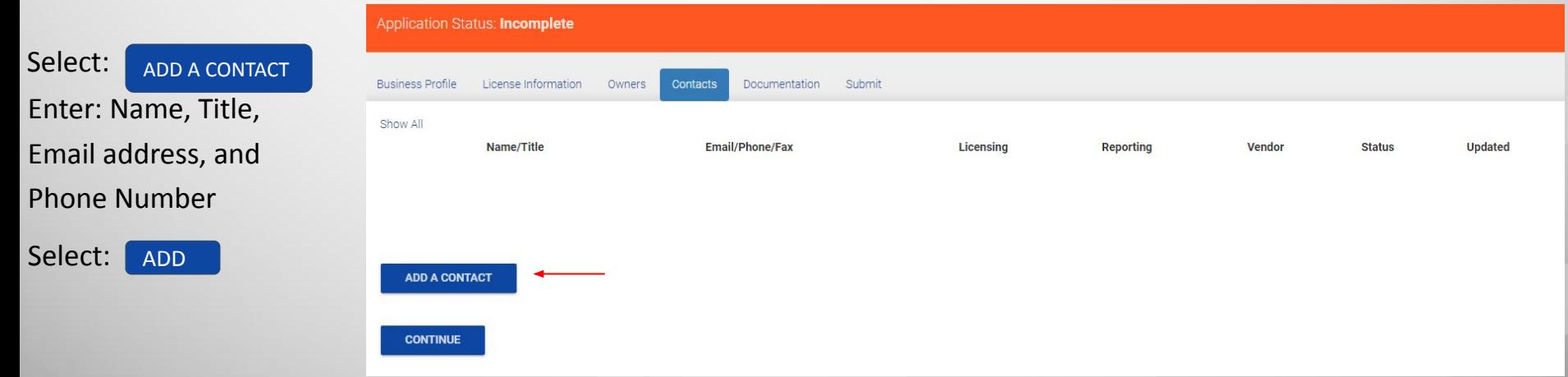

NOTE: Please assign at least one licensing and reporting contact .

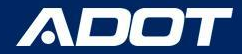

#### DOCUMENTATION

#### Please make sure the following documents are uploaded:

W9, IRS 149C, or IRS Tax Document - Certificate of Good Standing with Arizona Corporation **Commission** 

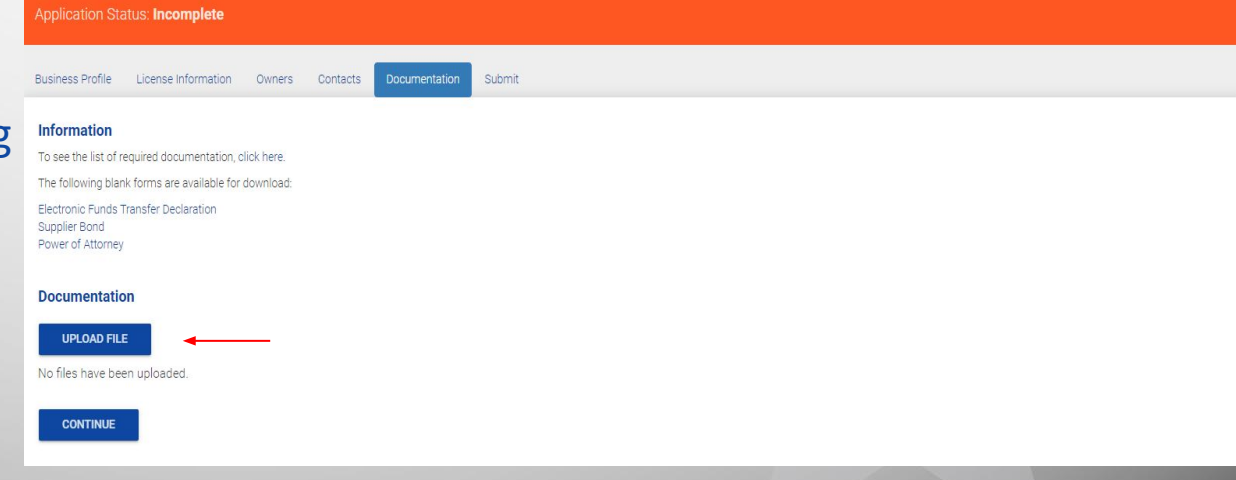

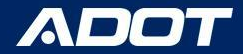

#### Arizona Corporation Commission

Download Arizona Corporation Commission certificate **"In Good Standing"** status from [Arizona Corporation Commission](https://www.azcc.gov/)

**Entity Status:** Active **Reason for Status:** In Good Standing **Status Date:** 4/7/2023 Life Period: Perpetual **Last Annual Report Filed:** Annual Report Due Date: Years Due:

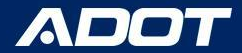

#### Next Steps

**IF APPROVED:** ADOT Fuel Tax Licensing Unit (FTLU) will send out a confirmation email to your Licensing Contact with your ADOT Account Number and Steps to Print your Restricted Distributor License.

**IF INCOMPLETE:** ADOT Fuel Tax Licensing Unit (FTLU) will send out an email indicating what is missing.

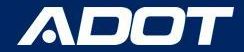

# Contact Information

**Fuel Tax Licensing Unit [FTLU]**

1801 W. Jefferson St., MD 541M Phoenix, AZ 85007

PH: 602-712-8853 Email: ADOTFTLU@azdot.gov

Website: [ADOT Fuel Tax](https://azdot.gov/mvd/services/professional-services/fuel-tax-information/fuel-tax-licensing-setup-arizona)

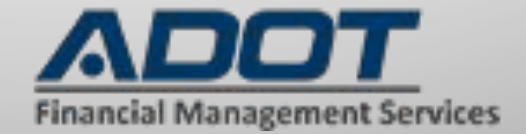